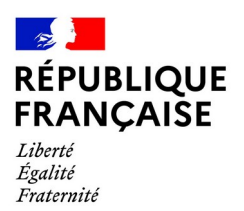

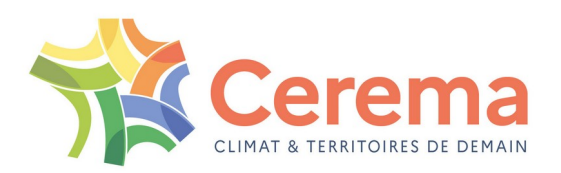

## **NOTICE D'UTILISATION DU SIPAF**

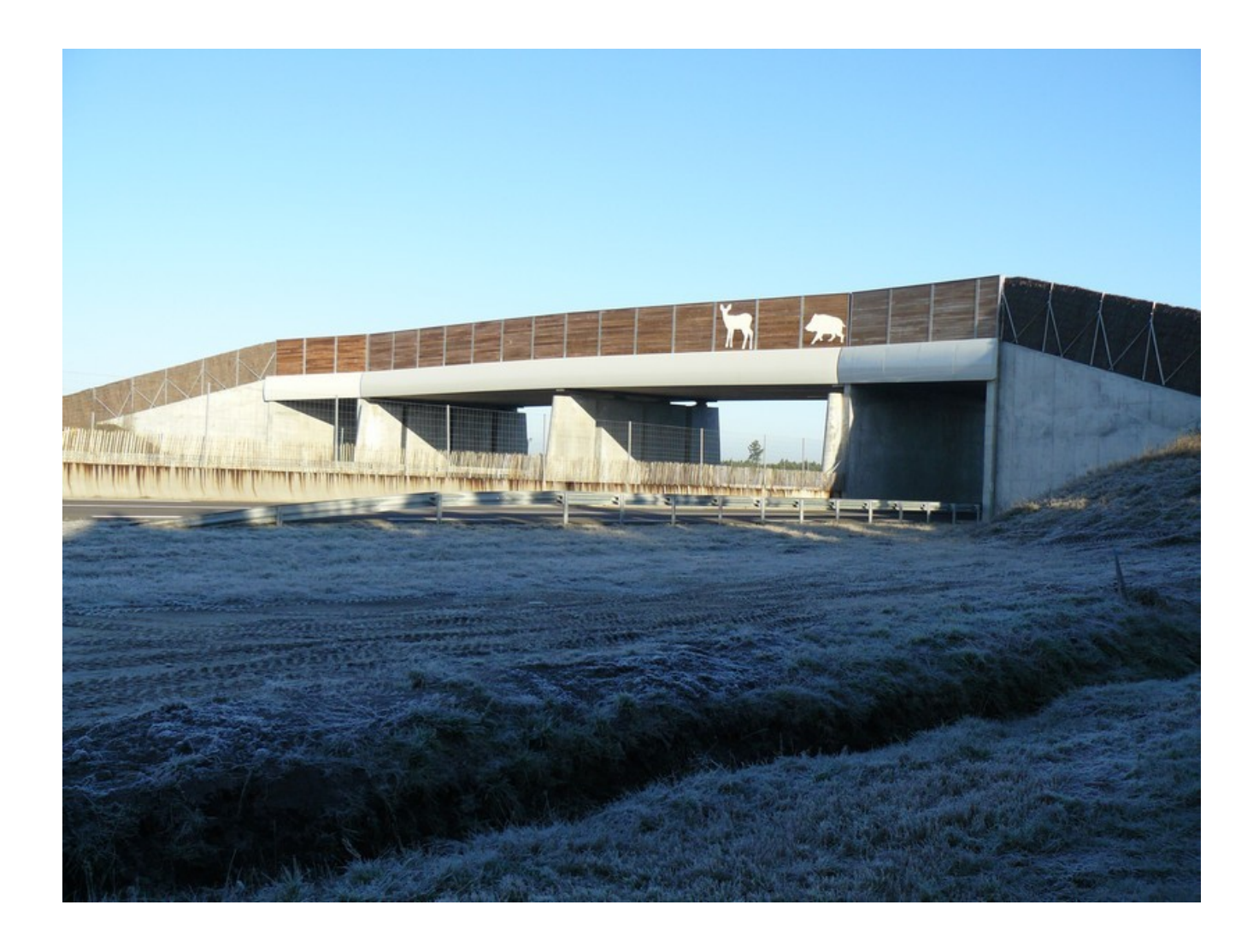

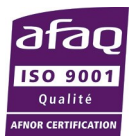

Cerema Sud-Ouest

# Table des matières

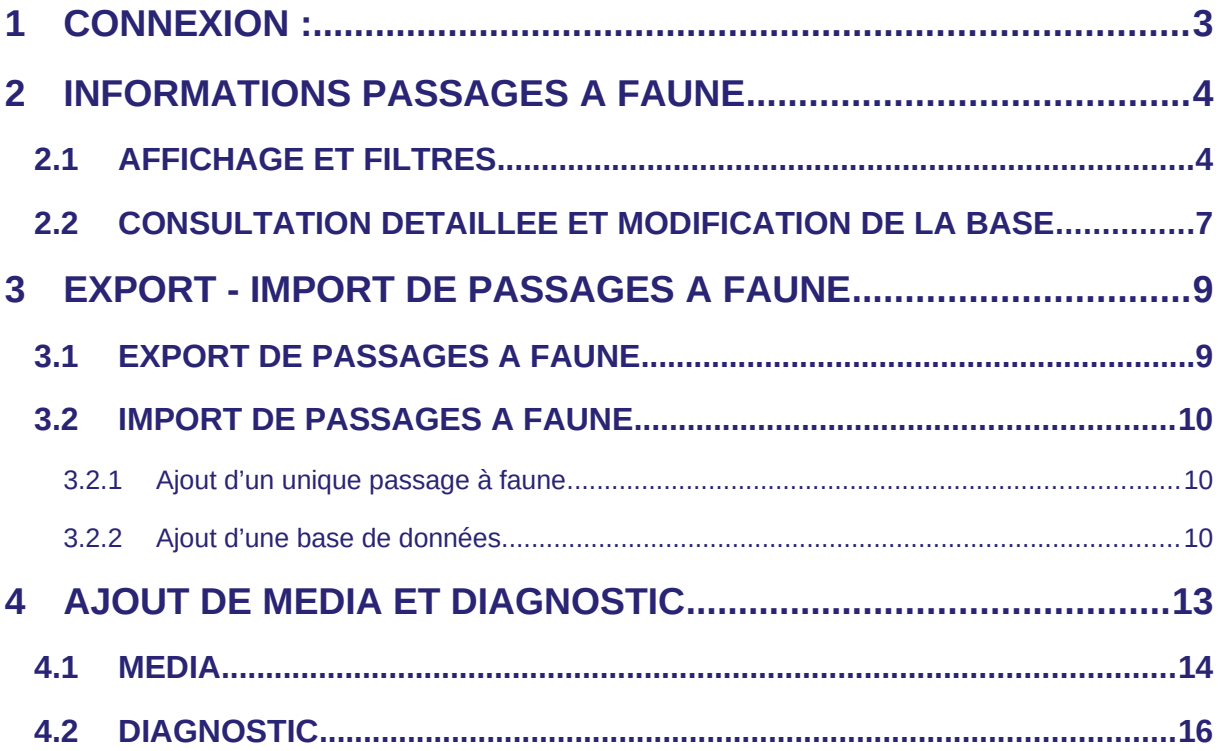

## <span id="page-2-0"></span>**1 CONNEXION :**

### <https://passagesfaune.fr/geonature/>

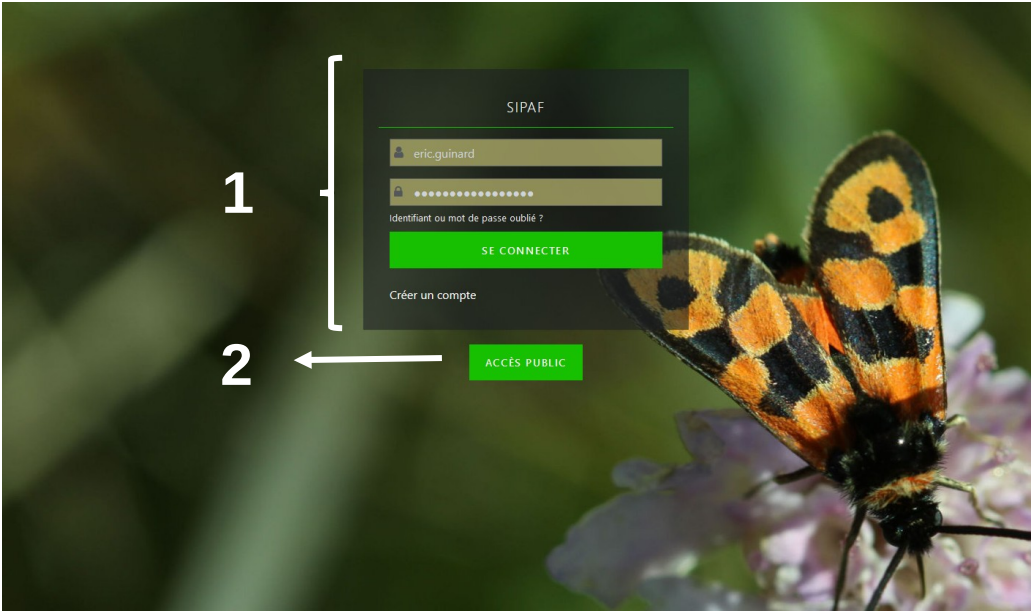

 *Avertissement : Avant toute action sur les bases de données de passages à faune, il est impératif d'avoir pris connaissance de la charte et notamment du statut juridique des données.*

Les utilisateurs gestionnaires de passages à faune ou possesseurs de données pourront modifier et compléter la base de données. Ces acteurs gestionnaires mais également bureaux d'études ou scientifiques, administrations locales ou déconcentrées devront créer un compte (en cliquant sur le bouton « Créer un compte » sur la page d'authentification.

Les utilisateurs non gestionnaires de passages à faune auront quant à eux la possibilité de visualiser et télécharger les données de la base sans authentification. (en cliquant sur le bouton « Accès public » - n°2 dans l'image ci-dessus).

Lorsque que remplirez le formulaire de demande de création de compte, celui-ci devra alors être validé par un administrateur. Une fois celui-ci validé, vous recevrez un email de confirmation de la création de votre compte, et pourrez alors vous authentifier pour accéder à l'outil SIPAF.

Une fois les codes de connexion renseignés, la page d'accueil suivante apparaît :

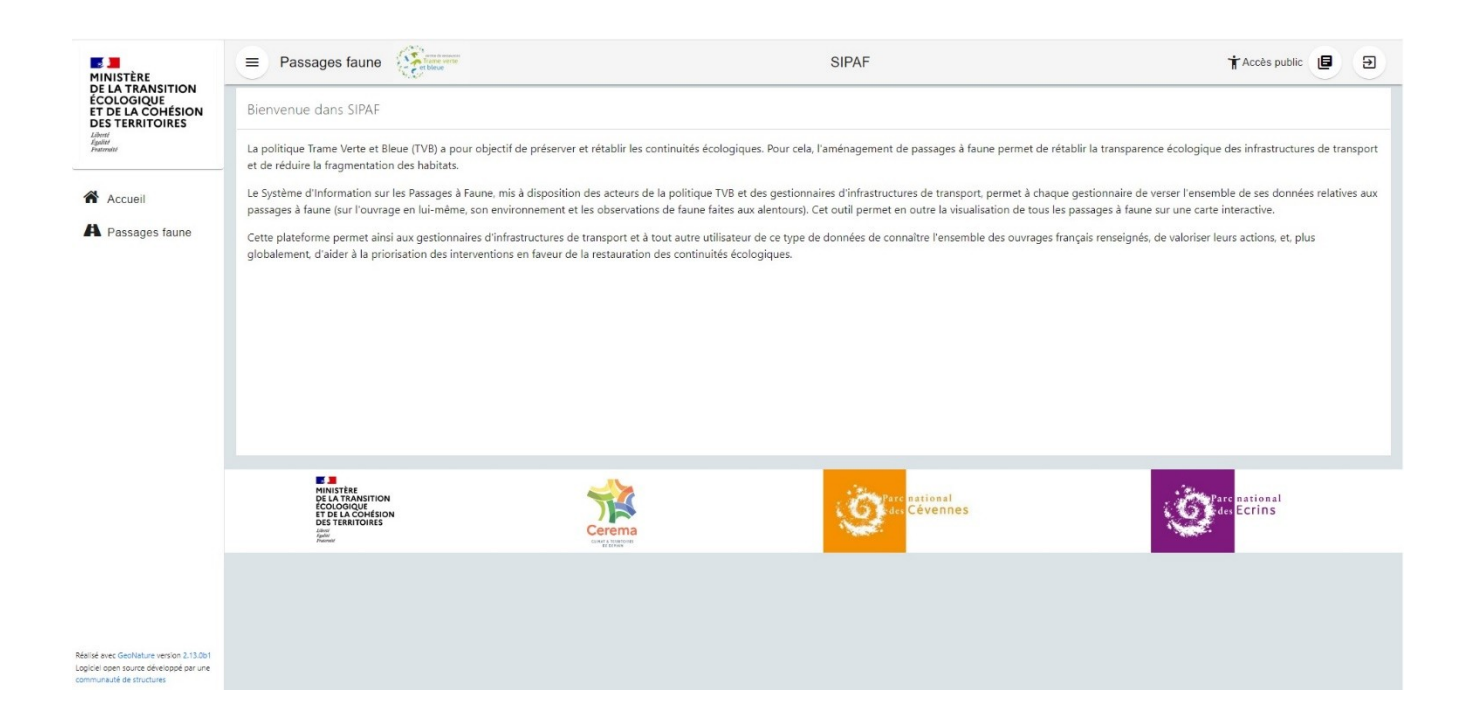

## <span id="page-3-1"></span>**2 INFORMATIONS PASSAGES A FAUNE**

### <span id="page-3-0"></span>**2.1 AFFICHAGE ET FILTRES**

Cliquer sur l'onglet "Passages faune" à gauche de l'écran, l'intégralité des passages faune déjà renseignés dans le SIPAF s'affichent.

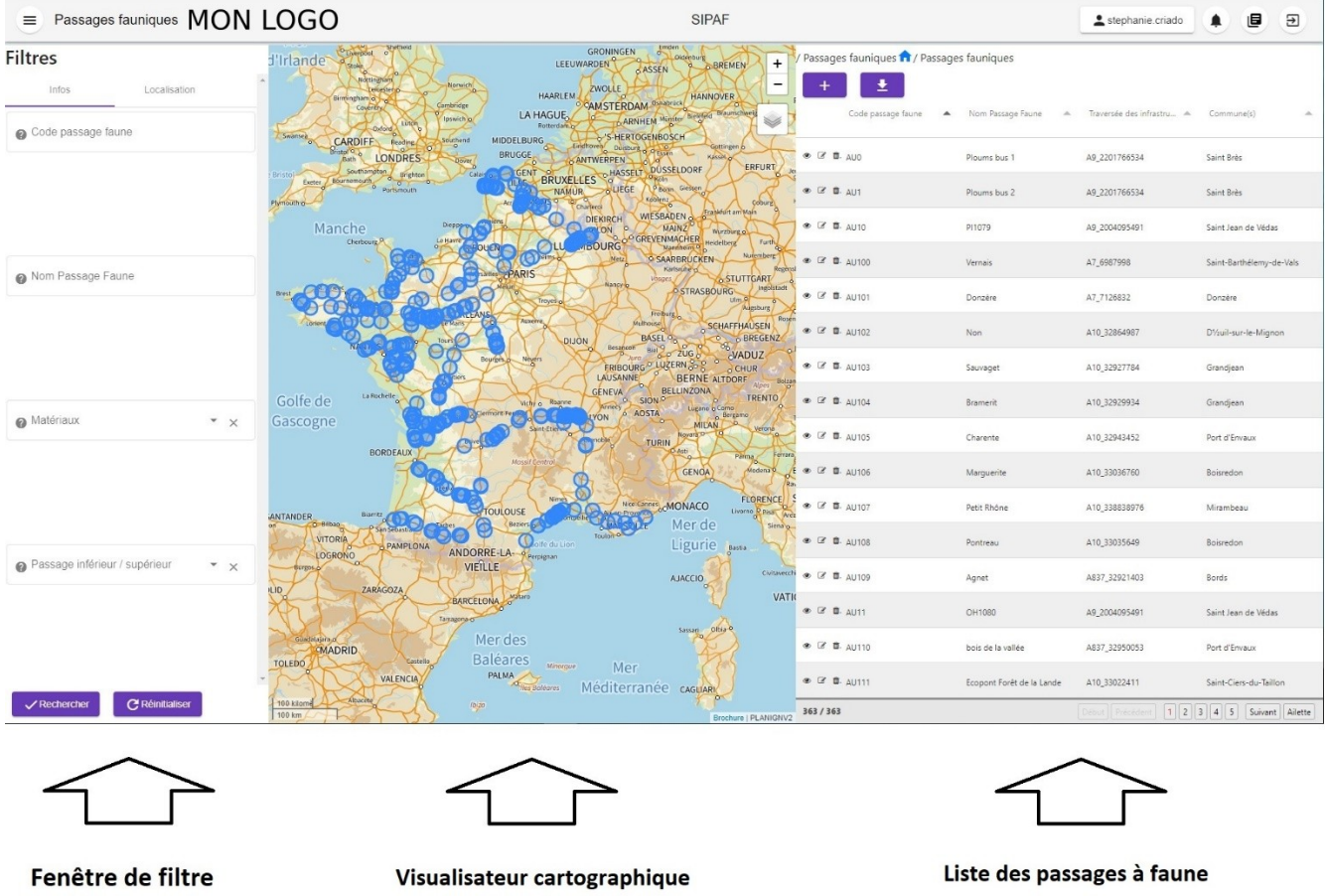

Il est possible de filtrer l'affichage des passages à faune :

- Par les informations liées à chaque ouvrage :
	- o Code du passage faune ;
	- o Nom du passage faune ;
	- o Type de matériaux : choix à partir de la liste déroulante uniquement ;
	- o Type de passage : inférieur ou supérieur ;

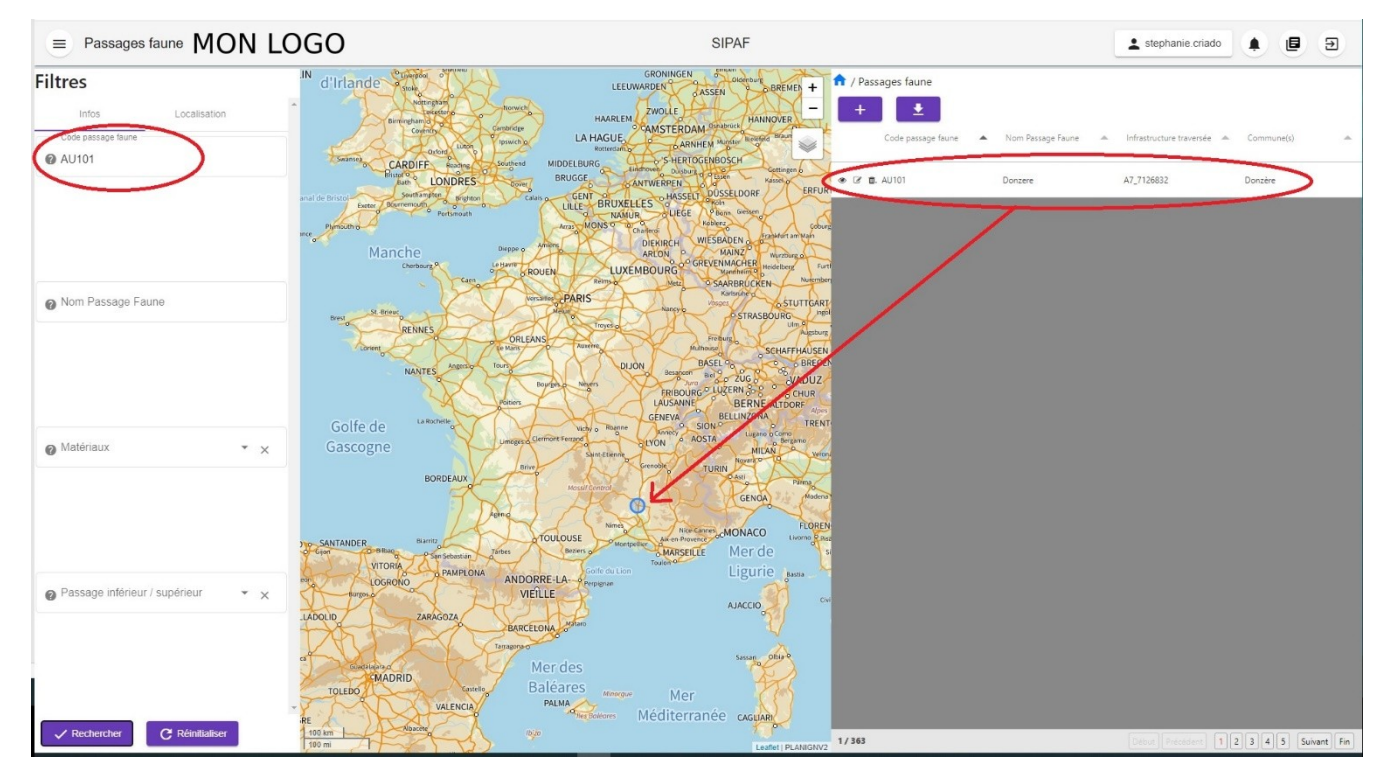

*Exemple de filtre par code passage faune*

- Par la localisation (liste déroulante) des ouvrages :
	- o Région ;
	- o Département ;
	- o Commune ;
	- o Infrastructure.

| Passages faune MON LOGO<br>$\equiv$               |                                                                                                    | <b>SIPAF</b>                                                                                                    | stephanie.criado | Ξ<br>匣                                |
|---------------------------------------------------|----------------------------------------------------------------------------------------------------|----------------------------------------------------------------------------------------------------|------------------|---------------------------------------|
| <b>Filtres</b><br>Localisation<br>Région          | <sup>o</sup> Liverpool<br>d'Irlande<br>Nottingham<br>Norwich<br>Birmingham o<br>Cambridge<br>Coventry<br>Ipswich of<br>Luton<br>Oxford | <b>Okenburg</b><br>GRONINGEN<br><i>A</i> / Passages faune<br>LEEUWARDEN<br>BREMEN +<br><b>GASSEN</b><br>ZWOLLE<br>HAARLEM<br><b>HANNOVER</b><br>CAMSTERDAM OSANDCOCK<br>LA HAGUE<br>Code passage faune <a> Mom Passage Faune <a> Infrastructure traversée <a> Commune(s)<br/>ARNHEM Humter<br/>Rotterdam.ly</a></a></a> |                  |                                       |
| $\times$<br>Bretagne                              | Swansea<br>Sputhend<br>CARDIFF Reading<br><b>Bath LONDRES</b><br>hal de Bristo<br>Calais -                                             | S-HERTOGENBOSCH<br>MIDDELBURG<br>Eildhoven Duitburg of Passen<br>Gottingen &<br><b>BRUGGE</b><br>● <i>区</i> <b>B</b> . AU233<br>Kassel <sub>o</sub><br>ANTWERPEN<br>ERFURT                                                                                                    | A84 47444611     | Liffré                                |
|                                                   | Even Bournemouth<br>Plymouth o-                                                                                                    | LILLE BRUXELLES HASSELT DUSSELDORE<br><b>● 区 Ⅲ. AU234</b><br>Koblenz<br>Arras MONSO Charlero                                                                                                    | AB4 47444611     | Liffré                                |
|                                                   | mce <sub>or</sub><br>Dieppe o<br>Manche<br>Cherbourg P<br>Le Haust                                                                     | WIESBADEN<br>DIEKIRCH<br>● 区 自. AU235<br>ARLON<br>Wurzburg o<br><b>VENMACHER</b> Heldelberg<br>LUXEMBOURGES<br>Furth                                                                                                    | AB4_47444611     | Liffré                                |
| Département<br>$\hspace{-.1cm}^{\ast}$ $\times$   |                                                                                                    | ROUEN<br>Nunember<br><b>O SAARBRUCKEN</b><br><b>● 区 自</b> . AU236<br>Karlsruhe g<br>Versièles PAF<br>vesges ///<br>STUTTGART                                                                                                    | AB4_47439199     | Liffré                                |
|                                                   | ORLEANS                                                                                                    | $/$ $^{right}$<br>OSTRASBOURG<br>$U \parallel$ $U \parallel m \parallel$<br>Troyes<br>Augstung<br>Freburg                                                                                                    | A84 202612127    | Liffré                                |
|                                                   | e Maris<br>NANTES                                                                                                    | Multiquine<br>SCHAFFHAUSEN<br>● 区 ■. N186<br><b>BASEL</b> <sup>O</sup> <sub>n</sub><br><b>BREGEN</b><br><b>NOLIG</b><br>$\sigma$<br>Besincon Biel 20 206                                                                                                    | N12_76659057     | Plounérin                             |
|                                                   | <b>Poitions</b>                                                                                                    | FRIBOURG LUZERN 3-8<br>Bourges.<br>● 2 ■ N187<br>GENEVA BELLINZONA                                                                                                    | N164_76804736    | Plémet                                |
| Commune<br>$\overline{X}$                         | La Rochelle<br>Golfe de<br>Gascogne                                                                                                    | TRENT @ C E. N188<br><b>O SION</b><br>Victy o Roanne<br>Annecy<br>Lugaro o Como<br>AOSTA<br>Umages of Clermont Ferrand<br>o Bergamo<br>LYON                                                                                                    | N12 23780656     | Saint-Thégonnec Loc-Eguiner           |
|                                                   | <b>BORDEAUX</b>                                                                                                    | <b>MILAN</b><br>Saint-Etienne<br>Novara D<br>● 区 ■ N191<br><b>TURIN</b><br><b>D-Asti</b><br>Parima                                                                                                    | N24_2000367254   | Moréac                                |
|                                                   |                                                                                                    | Massif Centra<br>GENOA<br>Nodena @ [2' m. N192                                                                                                    | N24_87648967     | Guer                                  |
|                                                   | <b>Biarritz</b><br><b>No-SANTANDER</b><br>CO-Bibas<br><b>Jarbes</b><br>P San Sebastián                                                 | <b>Nimes</b><br><b>FLOREN</b><br>Nice Carries MONACO<br>● 区 图. N193<br>TOULOUSE<br>Livorno P pist<br>Mantgellier<br><b>Beziers</b><br>Mer de<br><b>MARSEILLE</b>                                                                                                    | N165 87747237    | Vannes                                |
| Infrastructure                                    | <b>VITORIA</b><br>PAMPLONA<br>LOGRONO                                                                                                  | ● 区 ■ N194<br>Ligurie bassa<br>olfe du Lion<br>ANDORRE-LA-<br>Perpienan<br><b>VIEILLE</b>                                                                                                    | N165_87775710    | Surzur                                |
| $\star$ $\times$                                  | <b>Bongos</b> o<br>LADOLID<br>ZARAGOZA                                                                                                 | ● 区 自. N195<br><b>AJACCIO</b><br>Matarc<br><b>BARCELONA</b>                                                                                                    | N12_76664972     | Plouisy                               |
|                                                   | Tarragona o                                                                                                    | <b>● 区 Ⅲ. N196</b><br>Sassan Obla                                                                                                    | N164_76795792    | Guerlédan                             |
|                                                   | Suadalajara di<br><b>MADRID</b><br><b>TOLEDO</b><br>Flashello                                                                          | Mer des<br>● 区 ■ N197<br><b>Baléares</b><br>Minorque<br>Mer                                                                                                    | N12_76720602     | Lamballe-Armor                        |
| <b>C</b> Réinitialiser<br>$\checkmark$ Rechercher | <b>VALENCIA</b><br>100 km<br>$\mathcal{I}^{\text{b}}_{\text{b}}$ and                                                                   | PALMA<br><b>● 区 目</b> . N198<br>Méditerranée cocurant                                                                                                    | N12_76712203     | Lamballe-Armor                        |
|                                                   | 100 mi                                                                                                    | 41/363<br>Leaflet   PLANIGNV2                                                                                                    |                  | Debut Precedent 1 2 3 4 5 Suivant Fin |

*Exemple de filtre par région*

### <span id="page-6-0"></span>**2.2 CONSULTATION DETAILLEE ET MODIFICATION DE LA BASE**

En cliquant sur un ouvrage positionné sur la carte, une fenêtre apparaît avec les principales informations. Il est alors possible d'afficher des précisions sur l'ouvrage sélectionné en cliquant sur le bouton « Détail ».

Un utilisateur gestionnaire peut voir tous les passages à faune et peut modifier ou supprimer les passages à faune de son organisme en cliquant sur le bouton « Éditer ».

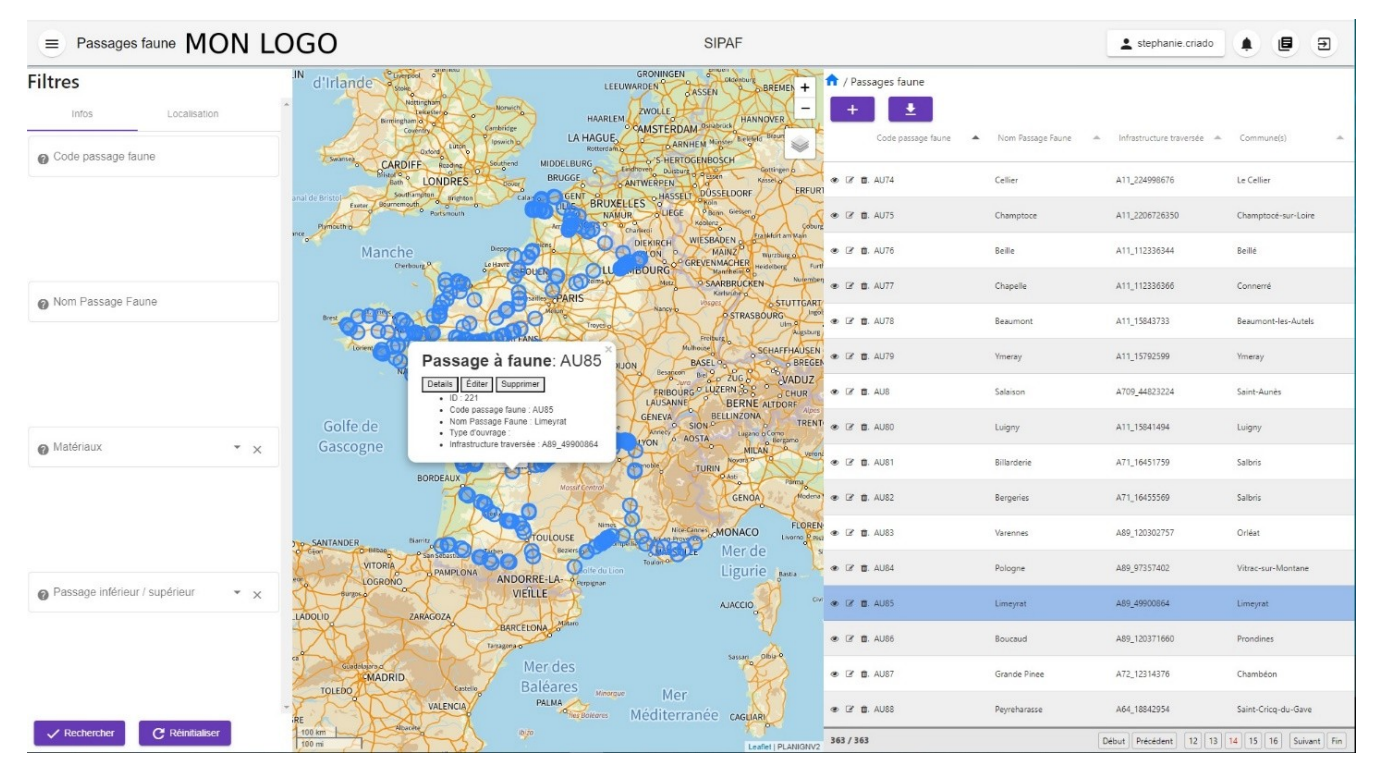

*Informations principales de l'ouvrage sélectionné*

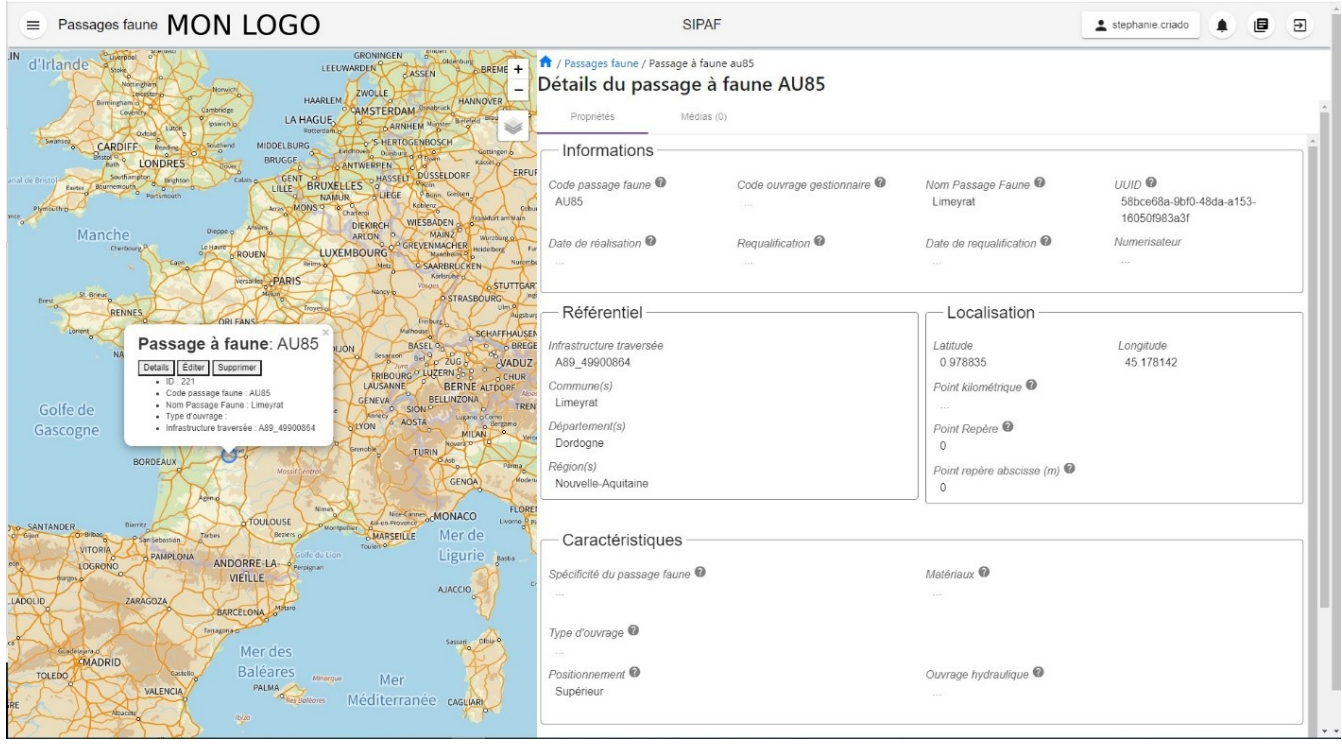

*Informations détaillées de l'ouvrage sélectionné*

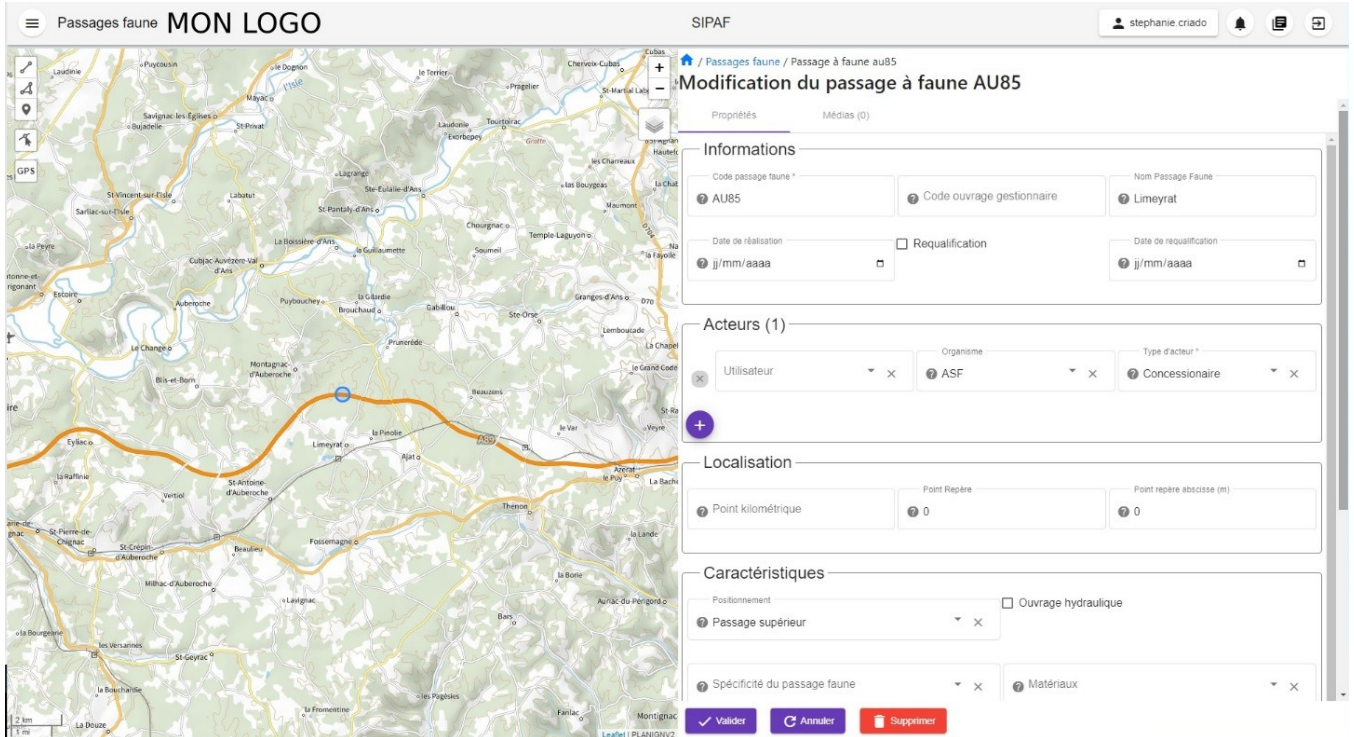

*Édition pour modification des données associées à l'ouvrage sélectionné*

Les modifications se font directement sur le formulaire qui s'affiche à droite de l'écran.

## <span id="page-8-1"></span>**3 EXPORT - IMPORT DE PASSAGES A FAUNE**

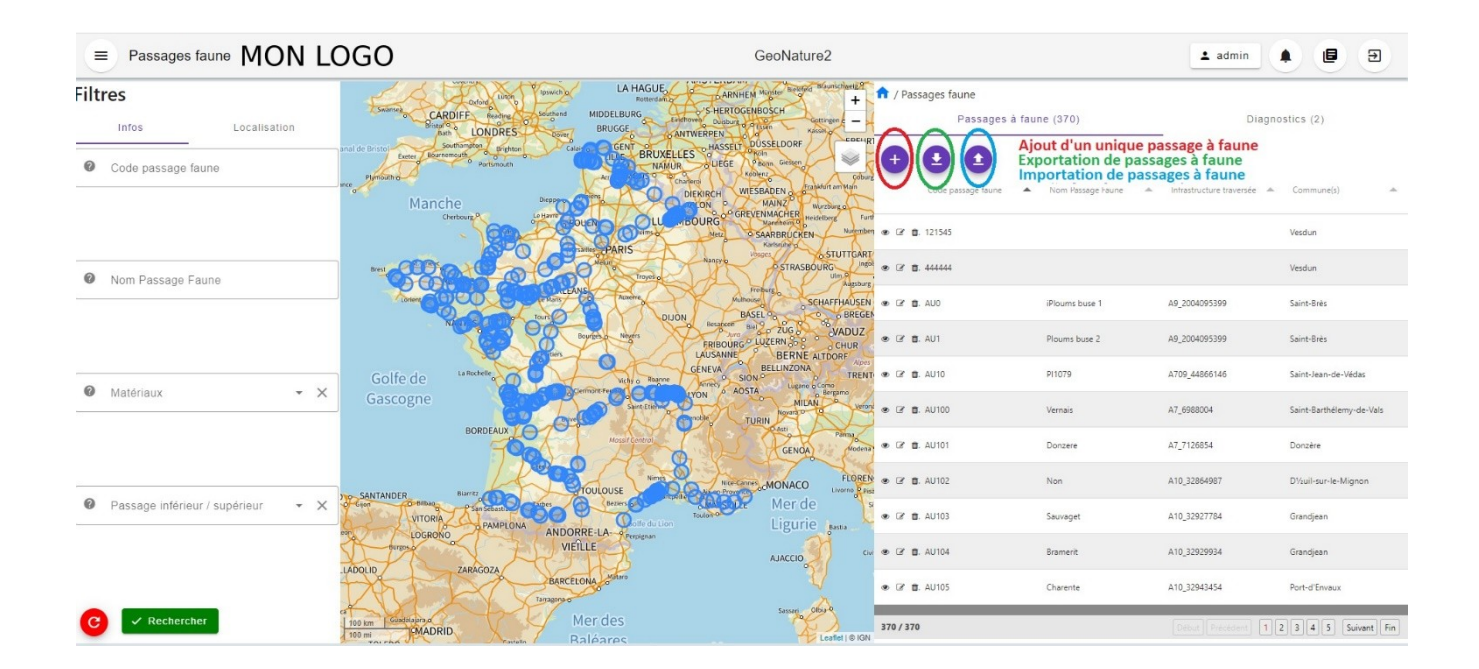

### <span id="page-8-0"></span>**3.1 EXPORT DE PASSAGES A FAUNE**

Il est possible d'exporter un ou plusieurs passages à faune de la base. En cliquant sur le bouton d'export la fenêtre suivante apparaît :

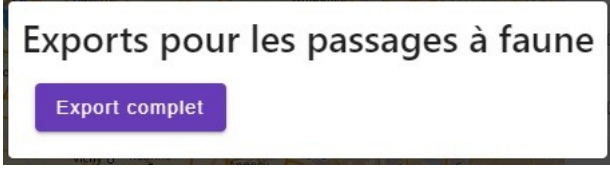

On peut alors exporter soit la base complète, soit réaliser auparavant des filtres pour un export partiel. Les filtres appliqués sont conservés lors de la demande d'export.

### <span id="page-9-2"></span>**3.2 IMPORT DE PASSAGES A FAUNE**

### <span id="page-9-1"></span>**3.2.1 Ajout d'un unique passage à faune**

Cliquer sur le bouton  $\begin{array}{|c|c|c|}\n\hline\n\end{array}$  au niveau de la table attributaire, la fenêtre suivante s'ouvre : **E** Passages faune MON LOGO SIPAF Stephanie.criado  $\begin{array}{c}\n\hline\n\text{net} \\
\hline\n\text{net} \\
\hline\n\text{net} \\
\text{net} \\
\text{net} \\
\text{net} \\
\text{net} \\
\text{net} \\
\text{net} \\
\text{net} \\
\text{net} \\
\text{net} \\
\text{net} \\
\text{net} \\
\text{net} \\
\text{net} \\
\text{net} \\
\text{net} \\
\text{net} \\
\text{net} \\
\text{net} \\
\text{net} \\
\text{net} \\
\text{net} \\
\text{net} \\
\text{net} \\
\text{net} \\
\text{net} \\
\text{net} \\
\text{net} \\
\text{net} \\
\text{net} \\
\text{net} \\
\text$ Passages faune / Création passage à faune  $\overline{+}$ Création d'un nouveau passage à faune é.  $\begin{array}{|c|c|}\n\hline\n\end{array}$ trie sur la carte illez saisir une gér Informations Code passage faune Code ouvrage gestionnair Nom Passage Faune Ce champs est requis<br>Date de réalisatio  $\Box$  Requalification Cata da re @ jj/mm/aaaa  $\overline{a}$ @ ii/mm/aaaa  $\overline{a}$ - Acteurs (0) A Localisation Point kilométrique Point Repère Point repère abscisse (m) Caractéristiques Ouvrage hydrauliqu  $\Theta$ Positionnement  $\cdot$   $\times$ Spécificité du passage faune Matériaux  $\sqrt{2}$  Validar  $\qquad \qquad \mathbf{C}$  Annuler

Il suffit alors de positionner l'ouvrage et de compléter le formulaire associé. Les champs munis d'une étoile sont obligatoires.

### <span id="page-9-0"></span>**3.2.2 Ajout d'une base de données**

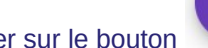

Cliquer sur le bouton au niveau de la table attributaire, la fenêtre suivante s'ouvre :

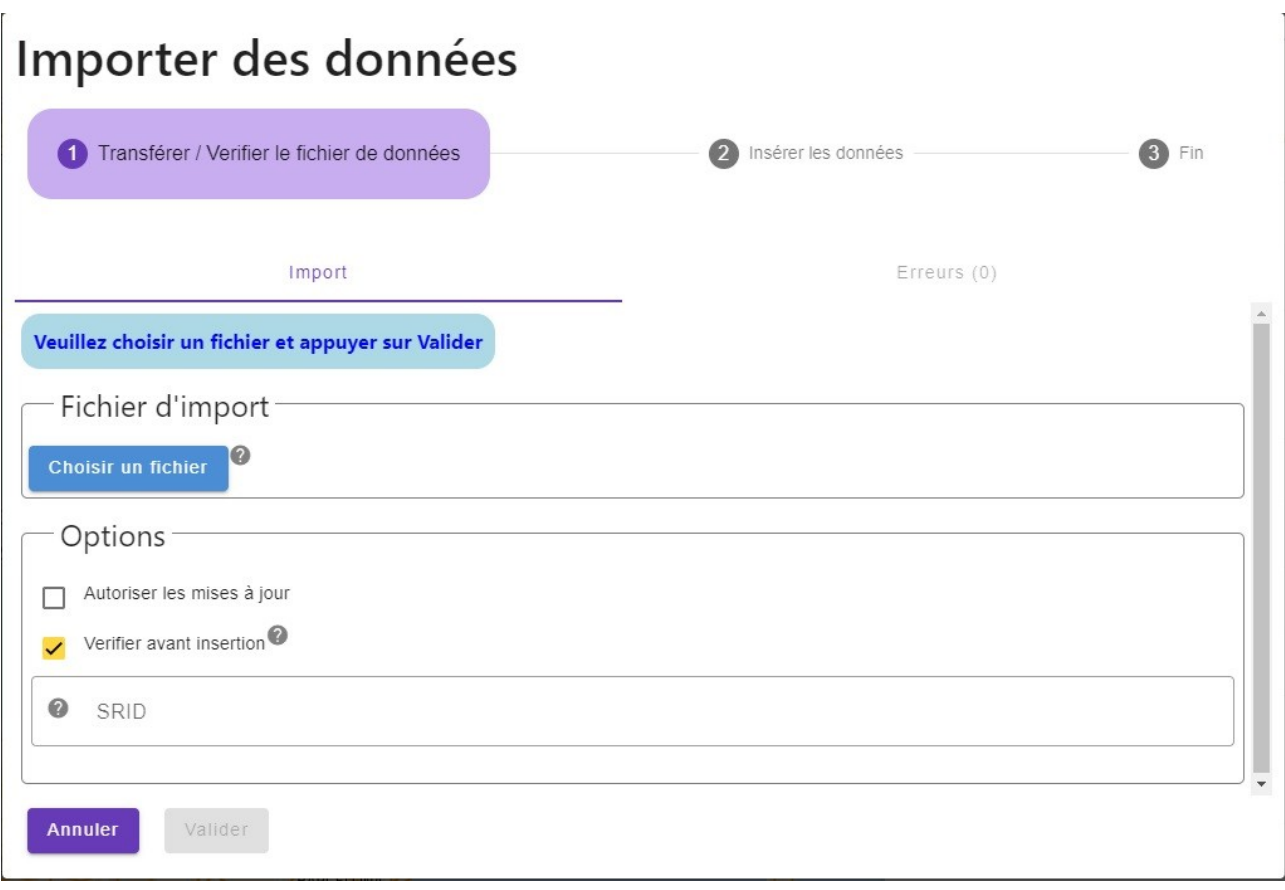

Dans la case « Fichier d'import », charger la base de données au format csv en cliquant sur le bouton « Choisir un fichier ».

Le fichier csv doit avoir une structure standardisée et contenir des champs obligatoires :

- code\_passage\_faune
- geom

Et des champs facultatifs :

- code ouvrage gestionnaire
- date creation ouvrage
- date requalification ouvrage
- diametre
- hauteur\_dispo\_faune
- hauteur\_ouvrage
- issu\_requalification
- largeur dispo faune
- $\cdot$  largeur ouvrage
- longueur\_franchissement
- nom\_usuel\_passage\_faune
- ouvrag\_hydrau\_tirant\_air
- ouvrage\_hydrau
- ouvrage\_type\_autre
- pi\_ou\_ps
- $\bullet$  pk
- $\bullet$  pr
- pr\_abs
- source
- uuid passage faune
- id nomenclature ouvrage hydrau banq caract
- id nomenclature ouvrage hydrau bang type
- id\_nomenclature\_ouvrage\_hydrau\_position
- id\_nomenclature\_ouvrage\_specificite
- nomenclatures\_ouvrage\_materiaux
- nomenclatures\_ouvrage\_type

La structure standardisée est décrite dans le document accessible sur la page suivante :

https://github.com/PnX-SI/gn\_modulator/blob/main/contrib/m\_sipaf/doc/import\_description\_champs.md

De même, une documentation en ligne est accessible à l'adresse suivante :

https://github.com/PnX-SI/gn\_modulator/blob/main/contrib/m\_sipaf/doc/import.md

Après avoir chargé le fichier csv, si la case « Vérifier avant insertion » est cochée, la fenêtre suivante apparaît :

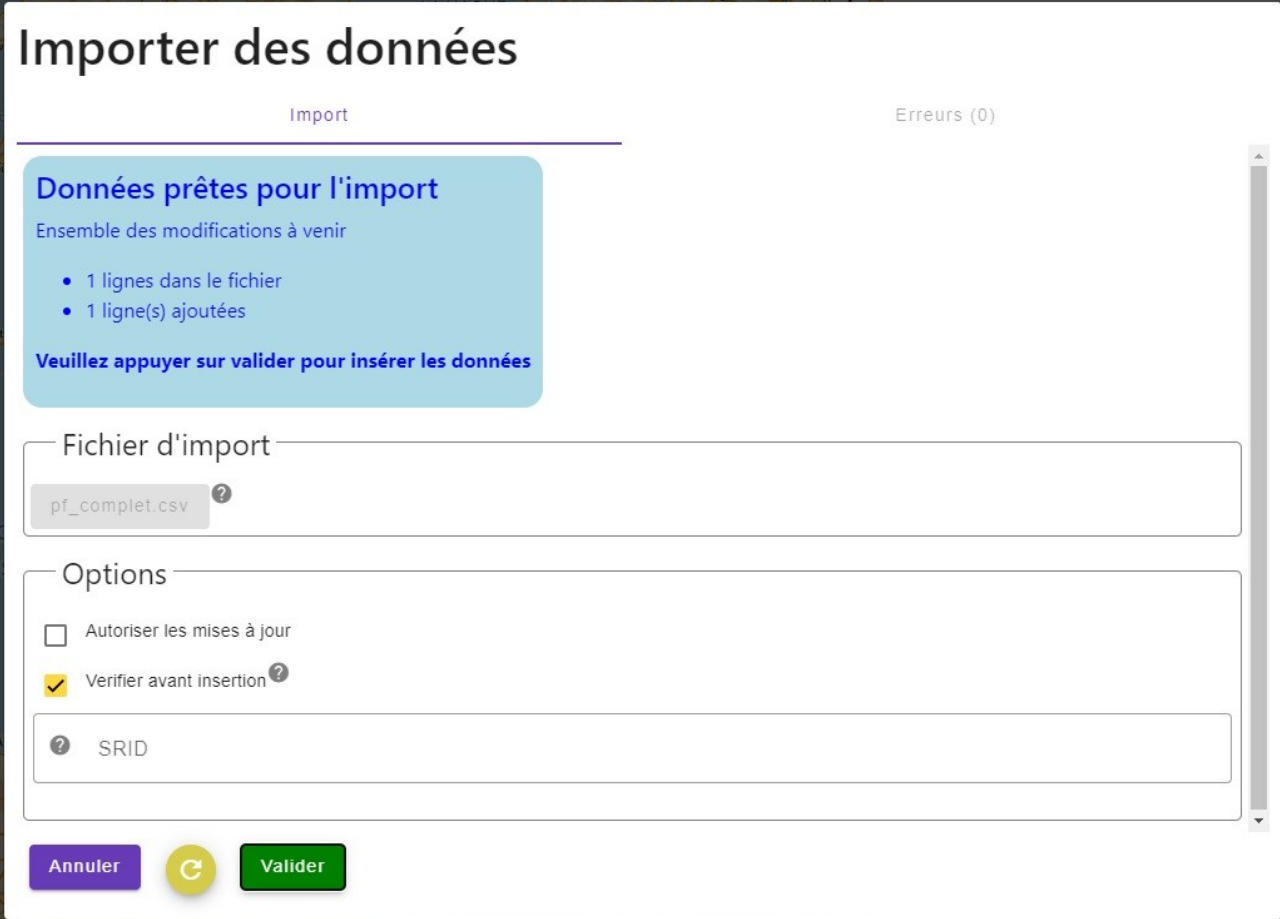

Si la case n'est pas cochée, il suffit de valider directement.

Dans la case option, deux possibilités sont proposées :

- Autoriser les mises à jour : les utilisateurs ayant les droits de modifications pourront agir sur les données directement ;
- Vérifier avant insertion, cochée par défaut. L'import se fait dans ce cas en deux temps avec première étape de vérification et une deuxième étape d'insertion.

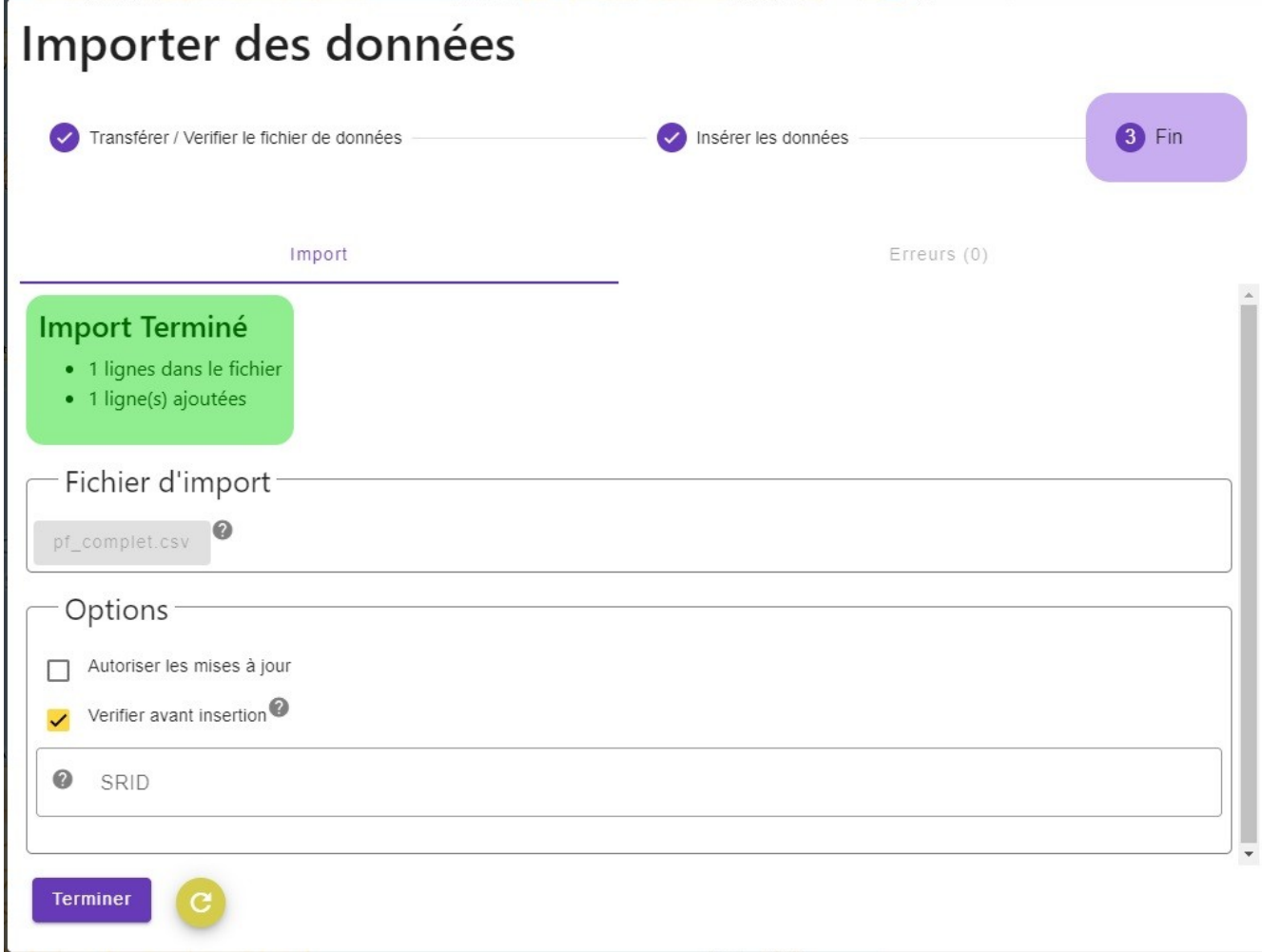

Une fois la validation effectuée, la base est intégrée. Cliquer sur le bouton « Terminer » pour fermer la fenêtre.

## <span id="page-12-0"></span>**4 AJOUT DE MEDIA ET DIAGNOSTIC**

Les informations des passages à faune peuvent être complétées par l'ajout de médias et de diagnostics le cas échéant.

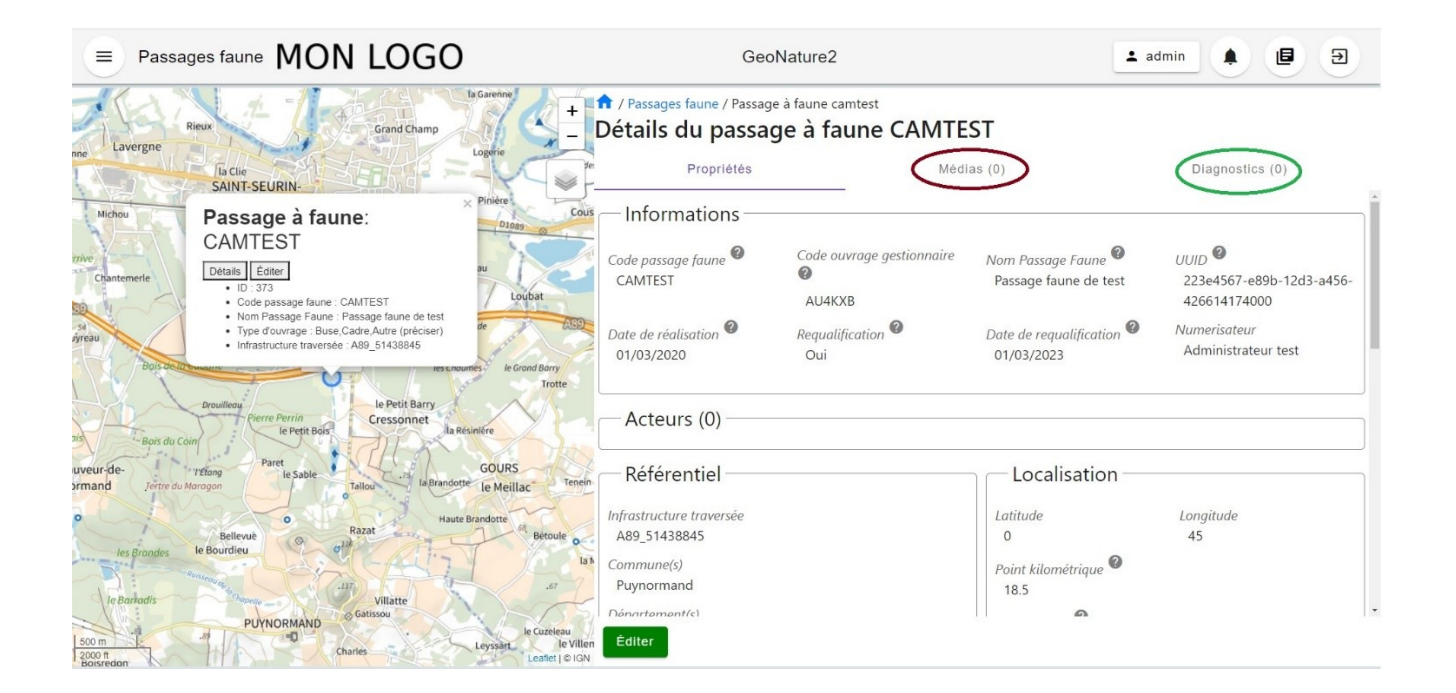

### <span id="page-13-0"></span>**4.1 MEDIA**

Sélectionner le passage à faune souhaité, afficher les détails et cliquer sur l'onglet « Médias »

1 / Passages faune / Passage à faune camtest

Détails du passage à faune CAMTEST

Propriétés

Médias (0)

Diagnostics (0)

Aucun média pour ce passage faune

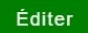

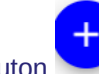

Cliquer sur le bouton éditer, se replacer sur l'onglet « Média » et cliquer sur le bouton

La fenêtre suivante se charge. Il faut alors renseigner le formulaire et ajouter le type de média voulu (photo dans l'exemple).

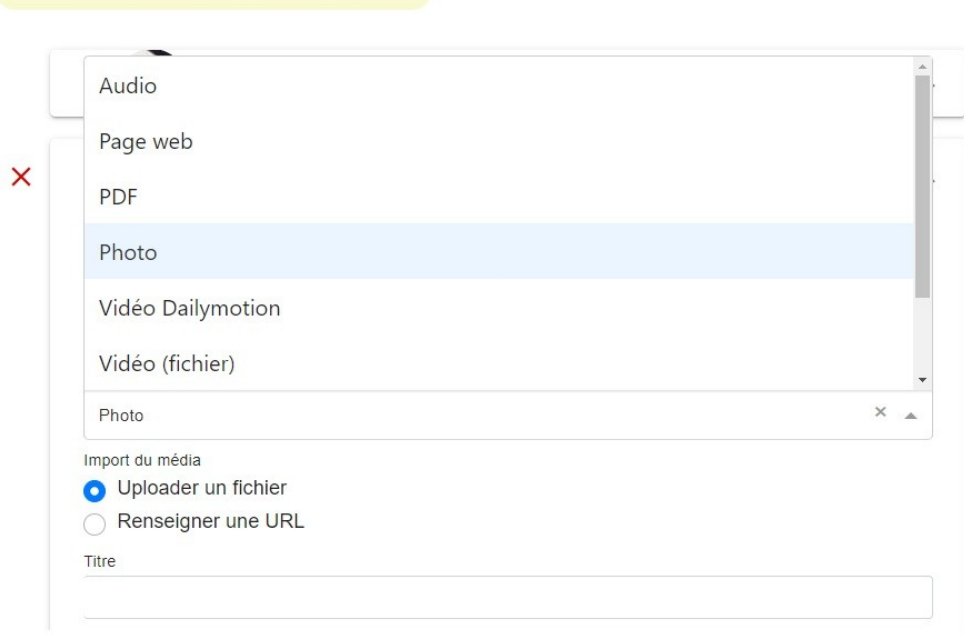

Le champs 'Titre' du média est obligatoire

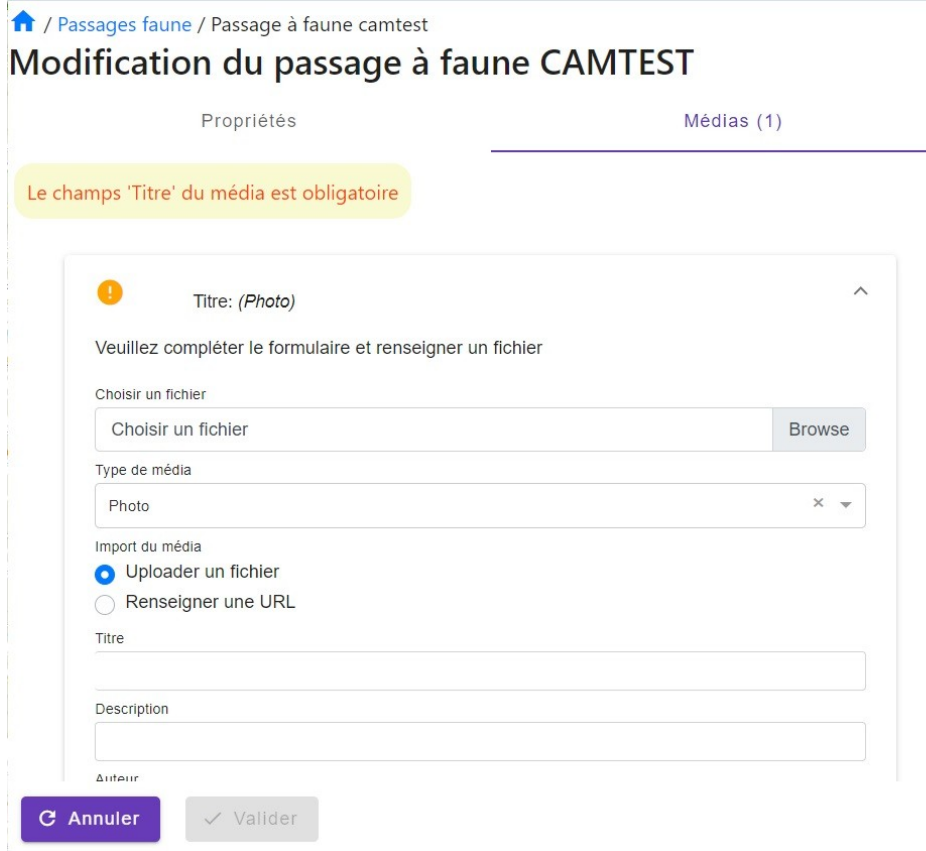

*Formulaire vierge*

### 1 / Passages faune / Passage à faune camtest

### Modification du passage à faune CAMTEST

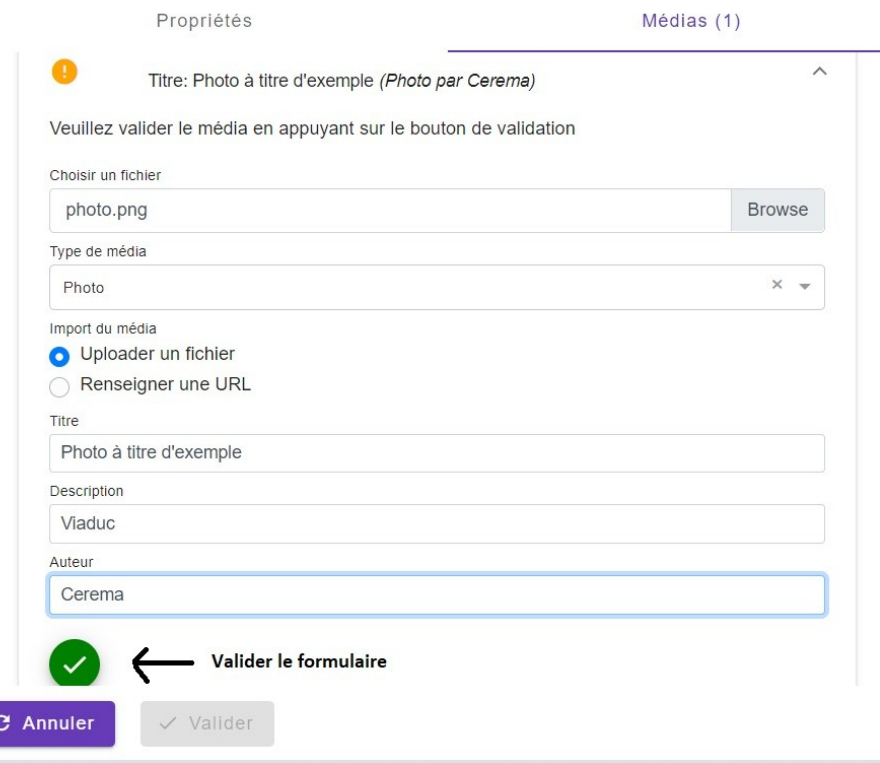

#### *Formulaire renseigné à valider*

### A présent, en se positionnant sur l'onglet « Médias », la fenêtre aura été mise à jour :

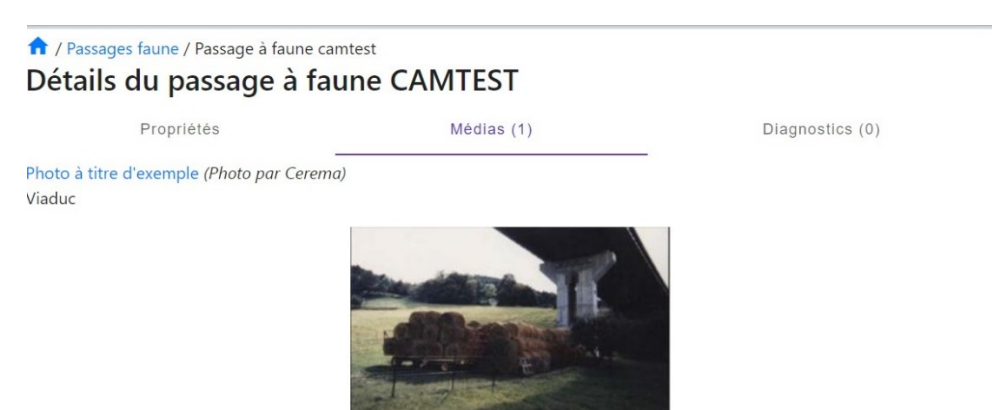

Éditer

Il est possible d'ajouter d'autres médias en renouvelant les mêmes étapes.

### <span id="page-16-0"></span>**4.2 DIAGNOSTIC**

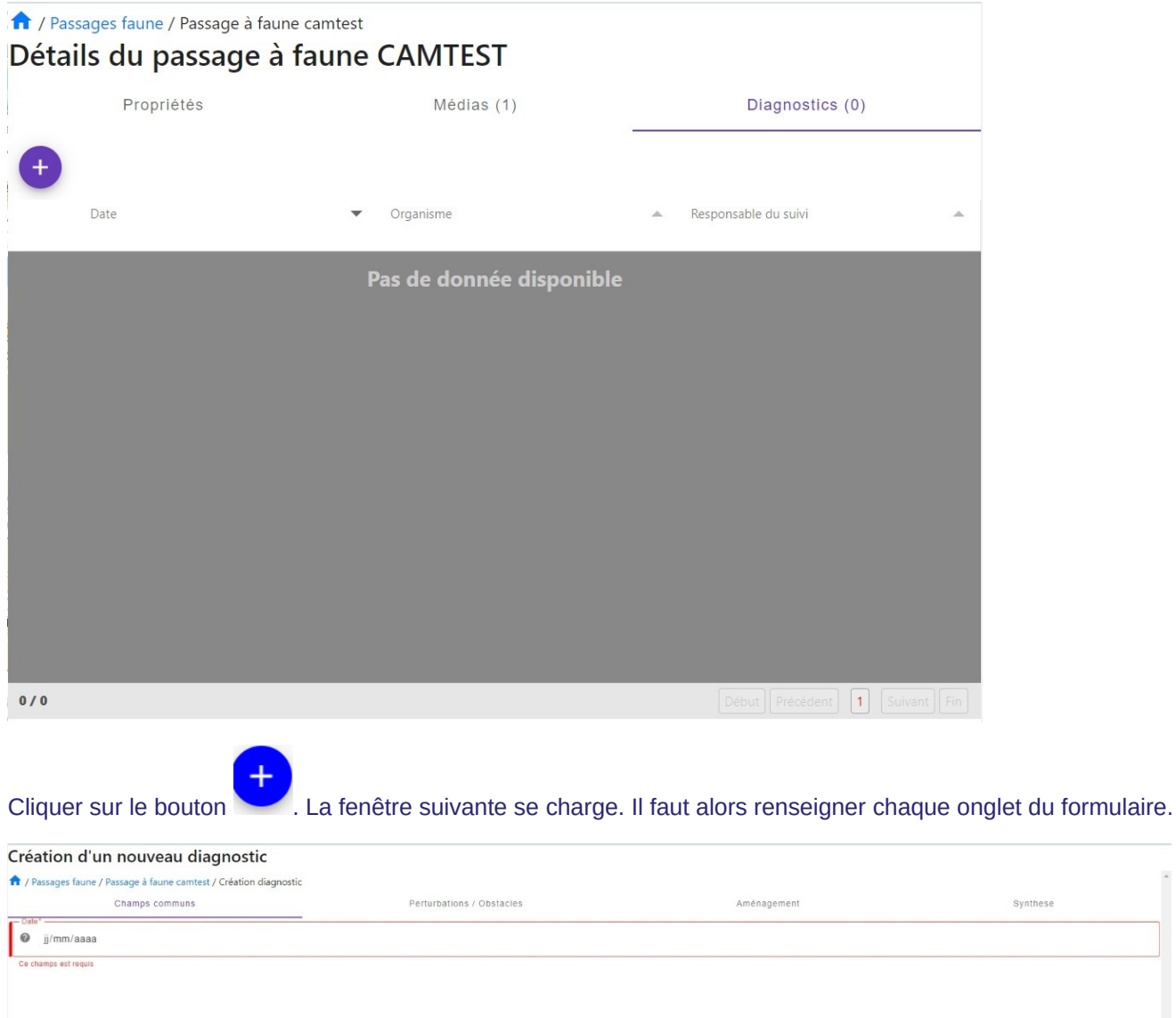

Sélectionner le passage à faune souhaité, afficher les détails et cliquer sur l'onglet « Diagnostic »

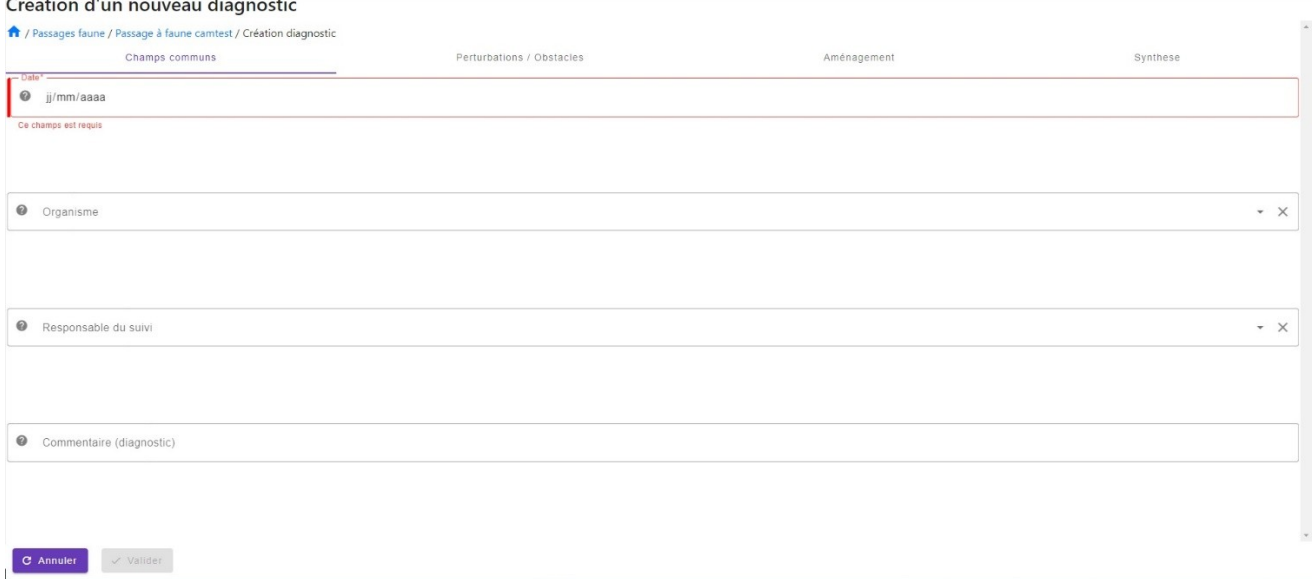

### Exemple onglet « Champs communs ».

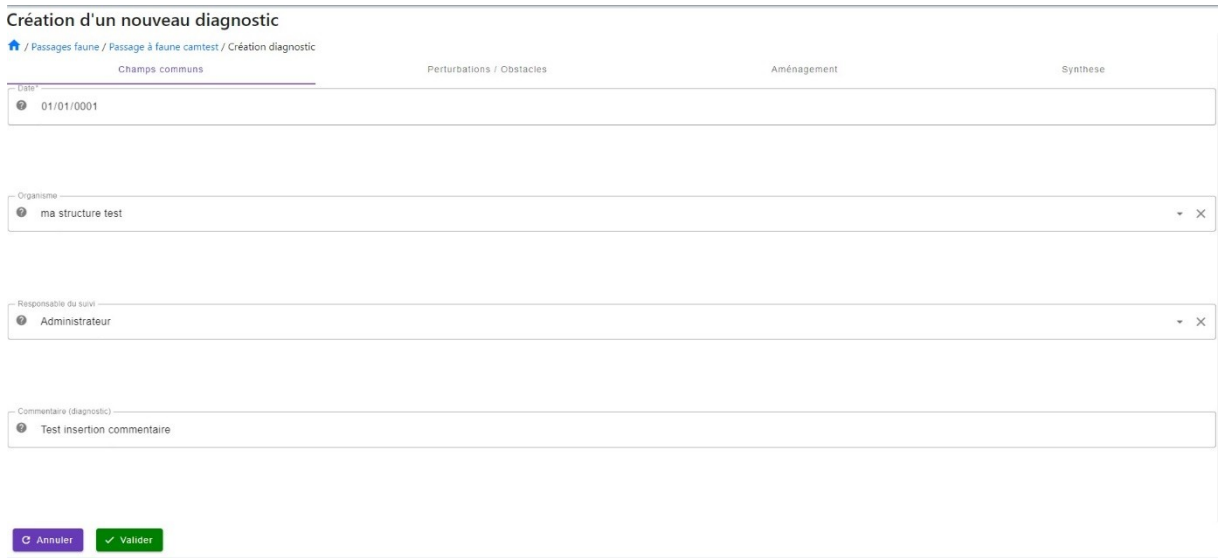

#### • Exemple onglet « Perturbations/obstacles »

### A renseigner à l'aide des listes déroulantes

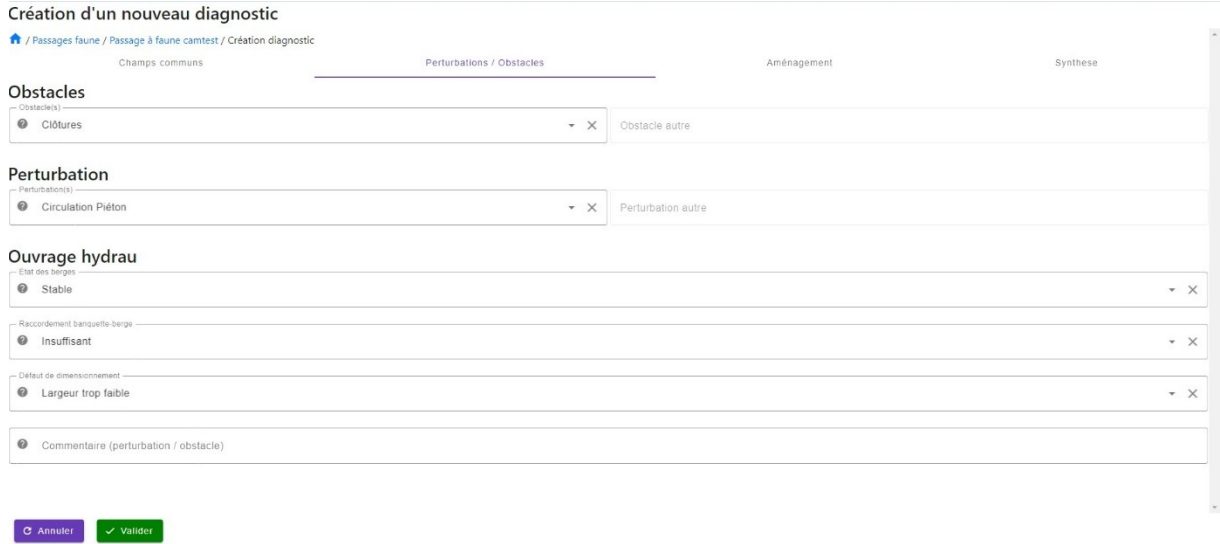

• Exemple onglet « Perturbations/obstacles »

A renseigner à l'aide des listes déroulantes et par saisie manuelle

![](_page_18_Picture_28.jpeg)

#### • Exemple onglet « Synthèse »

### A renseigner à l'aide des listes déroulantes et par saisie manuelle

![](_page_18_Picture_29.jpeg)

Après avoir renseigné et validé le formulaire, il suffit de cliquer sur chaque onglet pour obtenir les informations du diagnostic :

![](_page_19_Picture_5.jpeg)